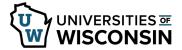

## **International Payroll Wire Request form**

**NOTE**: This form is for employees who work outside the USA and request payroll be sent to an international bank.

## Submit a Request

- 1. Sign into <u>my.wisconsin.edu</u>
- 2. Click on the **Payroll** Tile.
- 3. Click International Payroll Wire on the left side menu.
- 4. Click the **Add a New Value** tab.
- The form will open with employee information filled in.
  NOTE: Do not change information in these fields, any changed fields will revert back when saved.
- 6. Complete the form by entering information in fields as appropriate.
  - a. Bank Name (required)
  - b. Bank Address (required)
  - c. **Account Holder** name (required)
  - Account Number (required)
    NOTE: The information in this field will only be visible to you and designated individuals at UW-Shared Services, it will be hidden from approvers
  - e. Additional Reference Information
  - f. If the money should be sent in US Dollars, place a mark in the checkbox.
  - g. International BIC ID (Bank Identifier Code) / SWIFT Code
    - NOTE: BIC ID is an 8-character code (11 if branch code included) for more information click here.
  - h. **IBAN** if a European Country
    - NOTE:
      - Countries currently using IBAN can be found <u>here</u>.
      - The information in this field will only be visible to you and designated individuals at UW-Shared Services, it will be hidden from approvers
  - i. **CLABE** (Clave Bancaria Estandarizada) number is required if sending payment to Mexico
- 7. Click the **Save** button at the bottom of the page.
- 8. Scroll to the top of the page and click the **Submit** button.
- 9. Click **OK**.

**NOTE**: The request will be submitted for review and approval.

An email will be sent once the request has been approved or denied.
 NOTE: If a request is denied, click the link in the email to access the form, make any changes and resubmit the form.

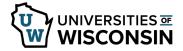

## **Review Submitted Request**

- 1. Navigate to International Payroll Wire.
- 2. Click **Search** on the *Find an Existing Values* tab
- The submitted form will open.
  NOTE: If multiple requests have been submitted, click the request from the list, that you would like to view.